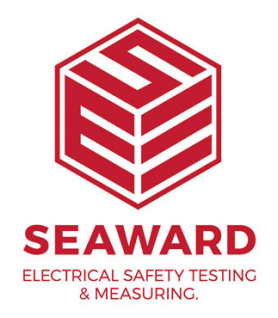

## **How to setup Desk TnT print format for Safetest Luminaire**

1.

First Start up the Tester

- Select the '**Open File**' symbol key (3rd key down RHS)
- The tester will display a two options main header menu:
- The □ (arrow pointer) represents the active cursor.
- To select options use Up/Down (D↓) arrow to move cursor.
- To accept option (with cursor indicator) press **<enter>** (the carriage return symbol), **green 4th key down RHS**.
- 2.

Select Setup Tests/Data at Main Menu

- Go to Test routine.
- D Setup Tests / Data.
- Enter a valid password using keypads (the tester maybe factory set with a blank password).
- Input Password (PW:).
- When a valid password is correctly identified the Display will show two options:

## **- Select Data / Password / Start option.**

Edit Test Sequence

→Data / Password / Start

## **- Select the Setup Data Mode option.**

□ Setup Data Mode

Download / Delete

- Select either **Print only** or **Print & Save Readings**.

!' Print Only Save Only !' Print & Save Rdgs Omit Print & Save 3. Use up/down arrow to scroll  $\wedge$  v for options, press <enter 4. User Must select Print Test & Tag format to print label to printer. !' Print Test & Tag PC term / PATGuard Note: Do Not select PC term / PATGuard format when printing to Desk TnT printer. After completing the setup configuration, press the 'Open File' symbol key to return to Main Menu. 5. Notes on Setup Data Mode This will allow four modes of Data processing for config - Print Only This mode will send test results to printer port after  $\epsilon$ completed sequence. - Save Only This mode will only save to memory test results after completed sequence. - Print & Save readings This mode will send data to printer port And save to n results taken after each completed sequence. - Omit Print & Save Note: Warning : This mode will not retain any of the test results or readings taken once test sequence is completed.

If you require more help, please contact us at [https://www.seaward.com/cm](https://www.seaward.com/cms/enquiry/)s/enquire/ .